### 拡張機能は、右のようなア イコンのファイルとなって います。

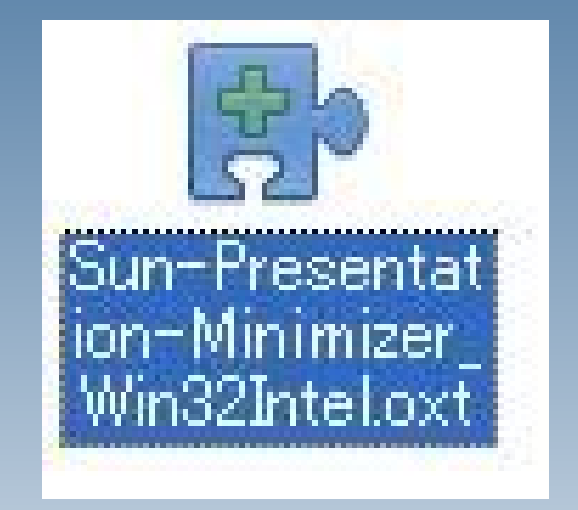

OpenOffice.org

### 拡張機能のファイルをダブ ルクリックすると、ライセン ス条項が表示されますの で、スクロールバーで一番 下までスクロールさせ、O Kをクリックしてください。

#### 拡張ソフトウェアライセンス条項

This product is made available subject to the terms of GNU Lesser General Public License Version 2.1. A copy of the LGPL license can be found at http://www.openoffice.org/license.html  $\overline{\mathsf{x}}$ 

 $\hat{\phantom{a}}$ 

Third Party Code. Additional copyright notices and license terms applicable to portions of the<br>Software are set forth in the THIRDPARTYLICENSEREADME.html file.

All trademarks and registered trademarks mentioned herein are the property of their respective owners.

Copyright 2002,2007 Sun Microsystems, Inc.

This product has been created with contributions from the OpenOffice.org community, of which Sun Microsystems Inc. is the founding member. OnenOffice.org acknowledges all community

拡張のインストールを継続するには、次の手順に従ってください。

- ライセンス条項をすべてお読みください。スクロールバーまたは '下へスクロール' ボタン <mark>[下へスクロール(S)]</mark><br>を使用して、ライセンス条項のすべてを見ることができます。

OK

同意しない

'OK'ポタンをクリックして、拡張のライセンス条項に同意します。  $2^{\circ}$ 

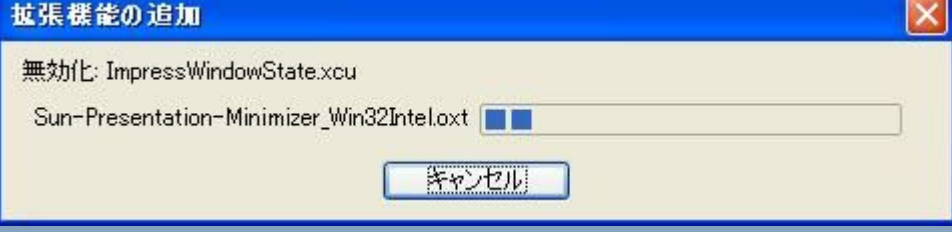

## インストールが走ります。

インストールが終了する と、「拡張機能マネー ジャー」が表示されます。 「マイ拡張機能」の中に、 拡張機能の名前(ここでは 「Sun-Presentation-Minimizer」) が追加されているのを確 認して「閉じる」をクリックし てください。

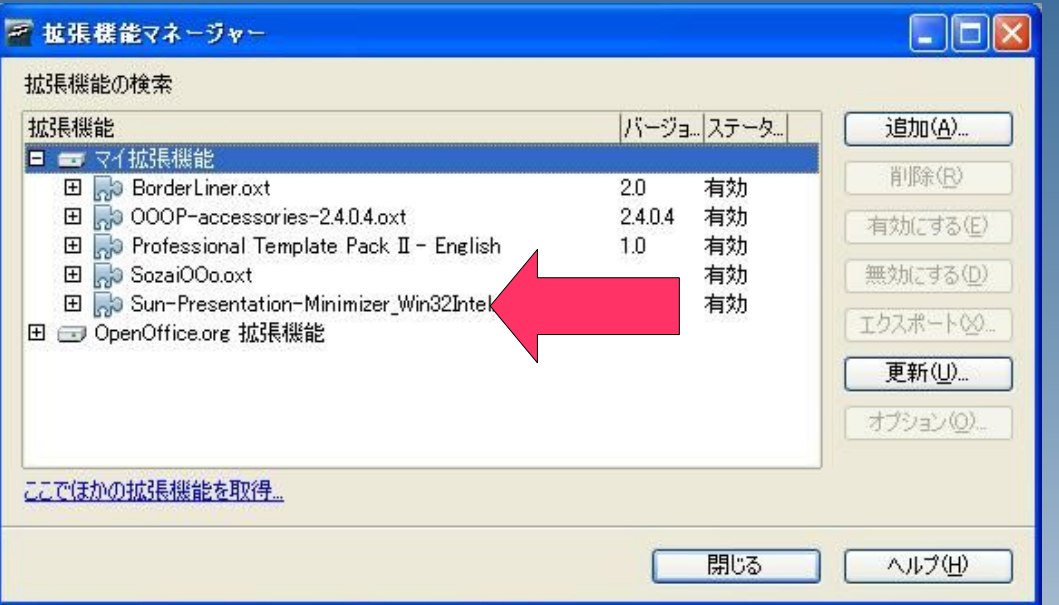